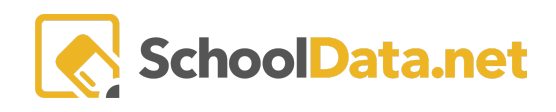

## **ALE Application: Canceling vs. Deleting a Class**

Prior to the start date of a scheduled class, and if students have not been enrolled, it can be fully removed from the system and deleted. Once the start date for a class has passed or students have been enrolled, the class can no longer be deleted, it must be canceled. In order to cancel a class, the corresponding attendance, weekly contact, and/or monthly progress records all must be removed. This can only be done from the Registrar role. Once the class is "canceled," it will be hidden from the "All Classes" menus by default, not show for attendance or "my classes" for teachers, and no longer appear for registration on student schedules.

To cancel a class, in the Registrar role's left-hand navigation menu, open the "Courses/Classes" dropdown, then select "All Classes." Using the row action gear associated with the class, select "Cancel."

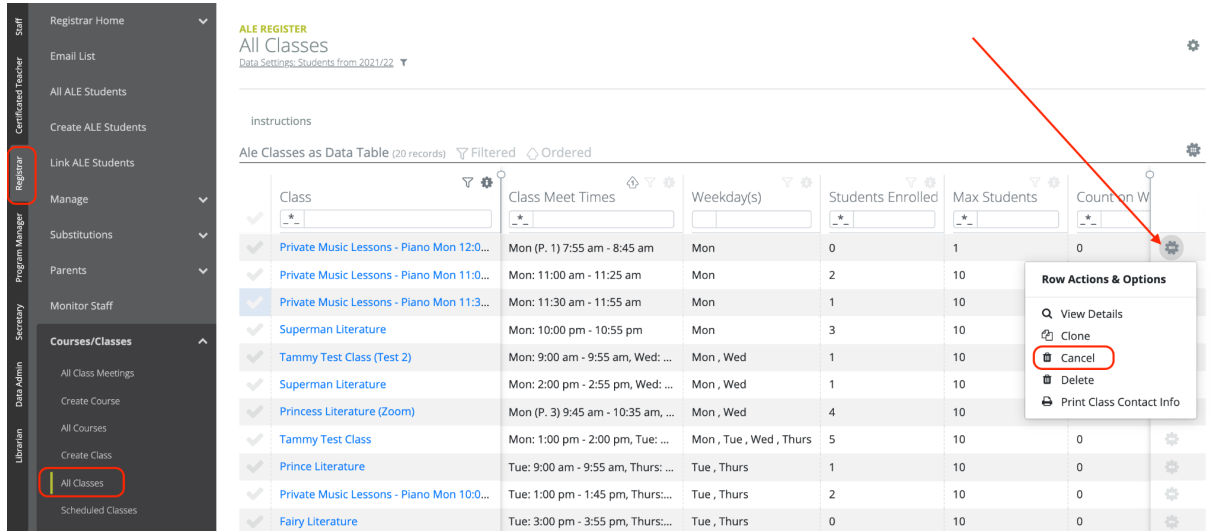

A warning will appear to confirm that this will unenroll students and cancel the class. Click "Yes, Continue" to confirm this action, or simply click the "x" to go back to the previous table.

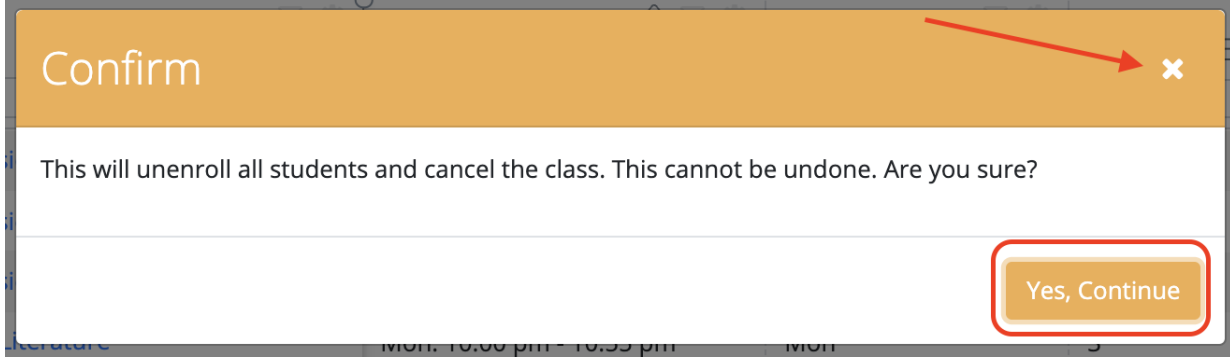

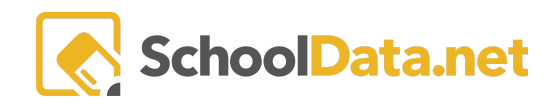

Multiple classes can also be canceled at the same time by the registrar on the "All Classes" page. Using the checkboxes at the left, choose one or more classes, and using the selected row actions button at the top right, click "Cancel Class(es)."

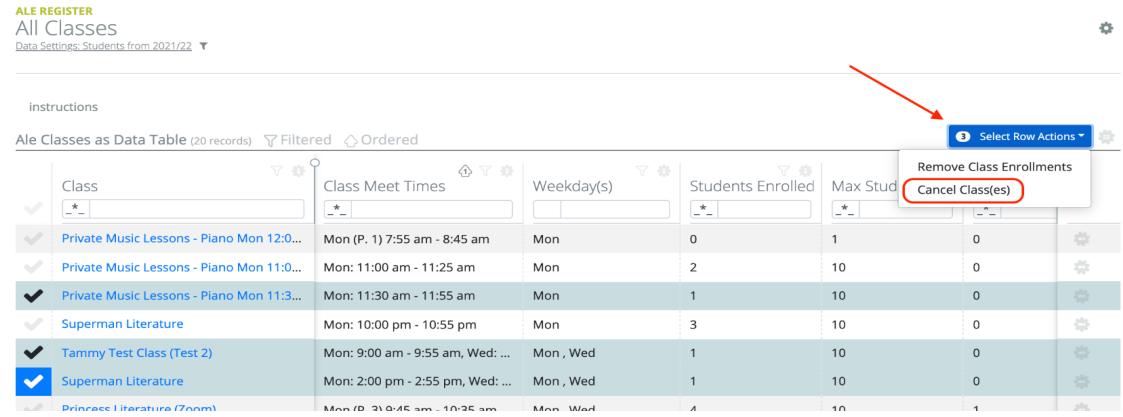

To Delete a class, in the Registrar role's left-hand navigation menu, open the "Courses/Classes" dropdown, then select "All Classes." Using the row action gear associated with the class, select "Delete."

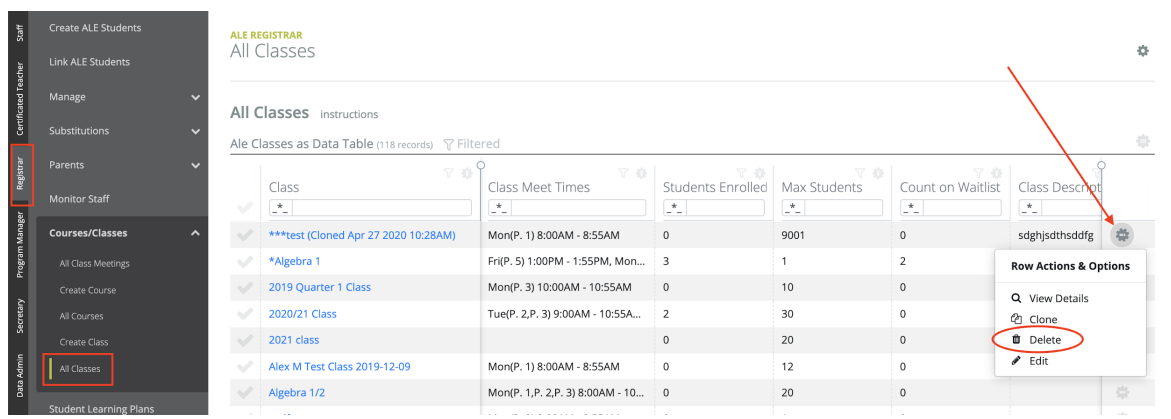

A warning will appear to confirm that this will permanently delete the class but will not be done if there is attached student data. Click "Yes, Continue" to confirm this action, or simply click the "x" to go back to the previous table.

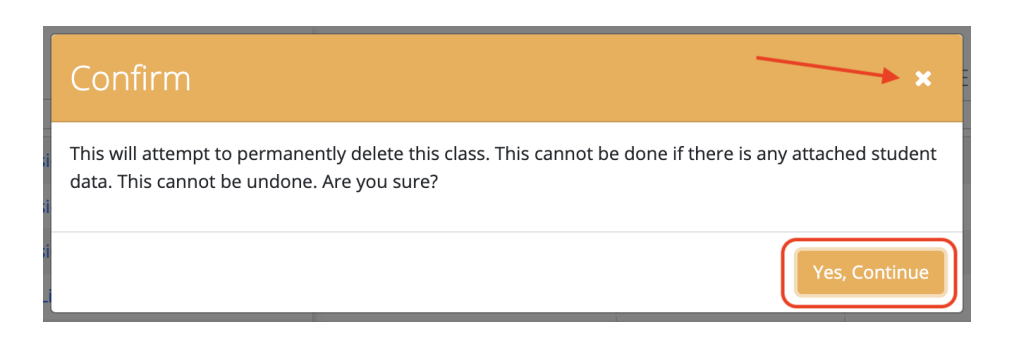